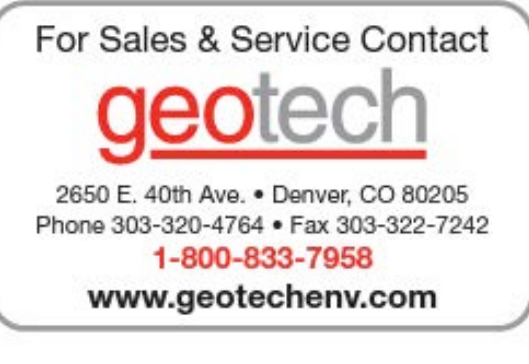

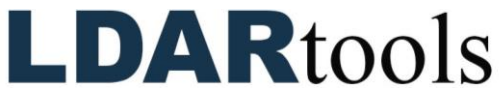

phx42 User Manual

Rev. Date: January 31, 2023

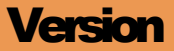

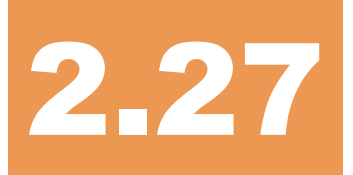

To confirm that this is the most current version, please go to http://www.ldartools.com/documentation/ OR Go to the Customer Portal and Open the "Docs" section.

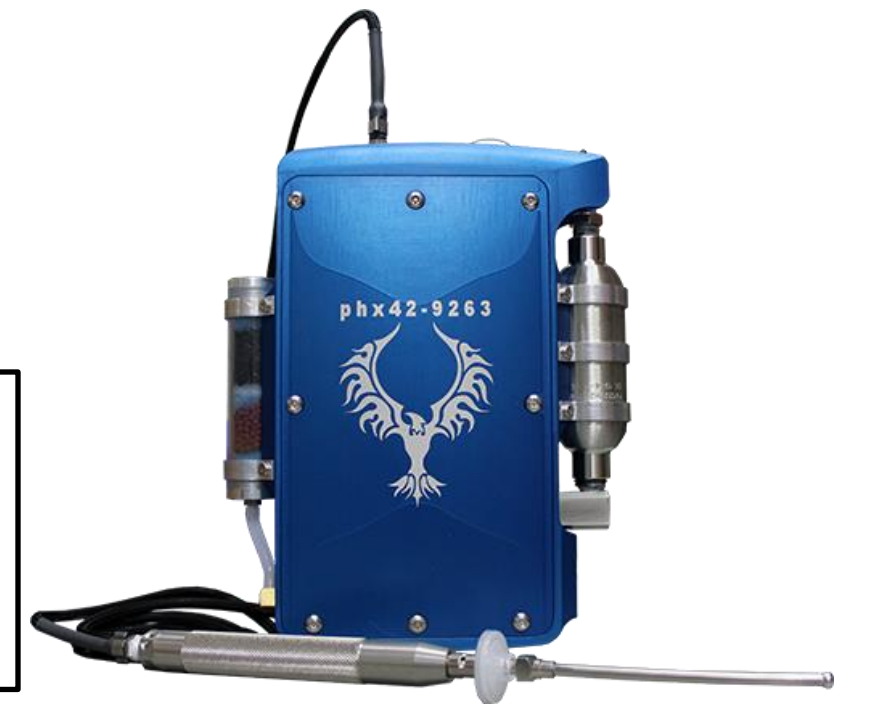

WESTMAN BOOK OF ITTE PRINT.

# **Table of Contents**

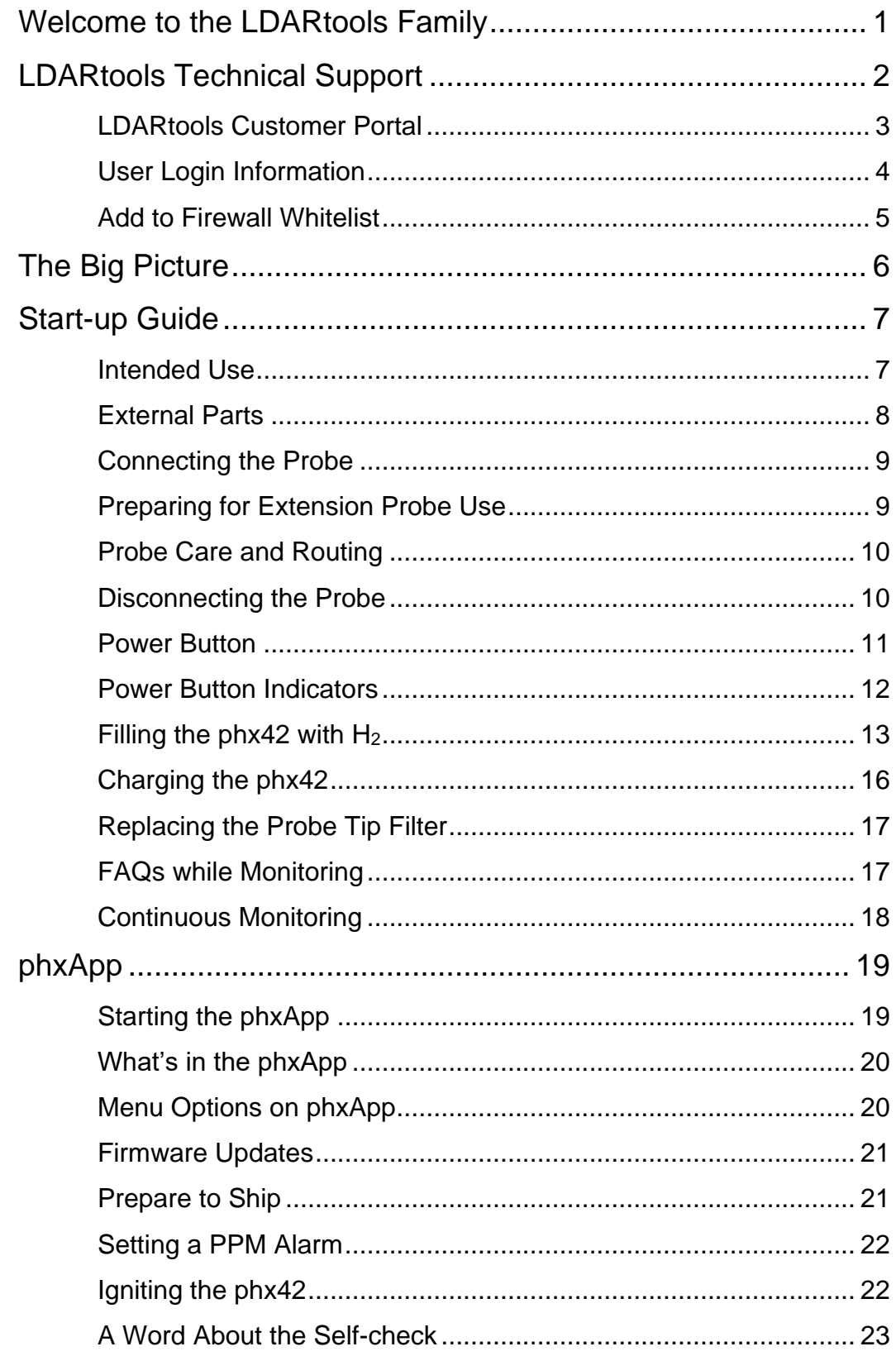

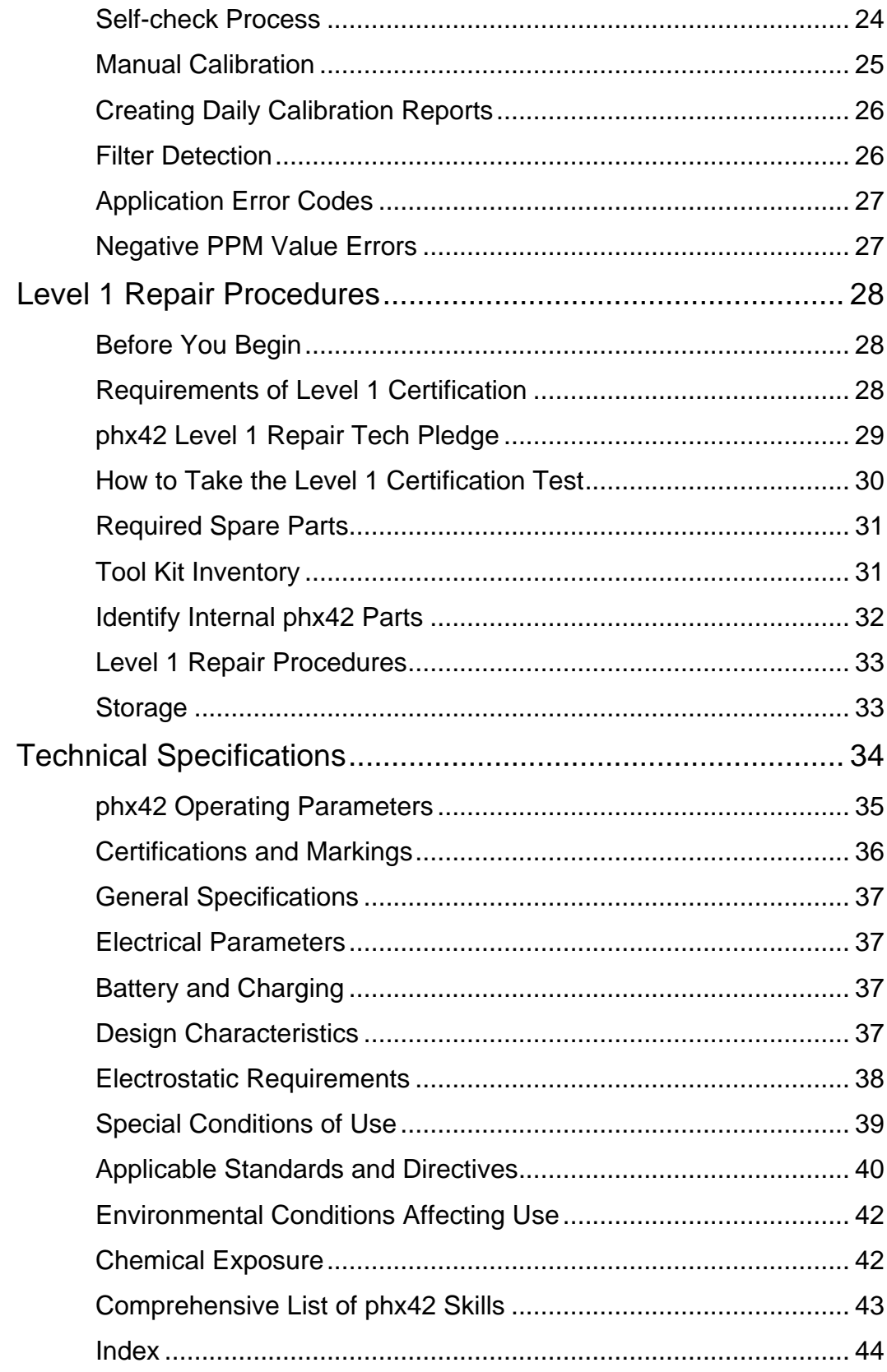

# <span id="page-5-0"></span>Welcome to the LDARtools Family

We are excited you have chosen the **phx42** as your VOC analyzer. The **phx42** is designed to work for you.

If you are not getting the results you want, we WANT TO HEAR ABOUT IT immediately.

# <span id="page-6-0"></span>LDARtools Technical Support

At LDARtools, we want to ensure you get the maximum performance from all of the software and equipment we offer. We have made every effort to provide a comprehensive manual to assist you with using our products. If you experience issues with any of our products, please contact us for assistance right away.

For general questions, you can consult a member of the LDARtools Technical Support team by emailing [support@ldartools.com.](mailto:support@ldartools.com)

For equipment issues, and before beginning any repair, contact the LDARtools Technical Support team by following these directions:

- 1. Do either:
	- a. Self-check and submit an issue using the phxApp.
	- b. Report an issue at LDARtools.com. Click **Support**, **Customer Portal**, log in, and then click **New Issue** to submit a new hardware issue.

**Note:** *Only* use this method if the self-check option is not possible and will likely result in an immediate RMA with no possible on-site troubleshooting.

- 2. If a confirmation email is not received within 30 minutes, please email support [\(support@ldartools.com\)](mailto:support@ldartools.com).
- 3. Stand by for instructions from the LDARtools Technical Support team.

**REMINDER:** Equipment being shipped to LDARtools for repair must have a Return Merchandise Authorization (RMA) label printed and in the box. Failure to do so will result in extra processing and diagnostic expense and time. The only exception would be written instructions from the LDARtools Technical Support team.

## <span id="page-7-0"></span>LDARtools Customer Portal

The Customer Portal allows you to:

- Create Support tickets.
- List/Export assets purchased from LDARtools.
- Track assets.
- Check activated warranties.
- Check outstanding orders requiring action.
- See what Cores are due.
- View a Support Case status (Log in, go to **Hardware Issues → Status**)
- Track **phx42** repairs.
- Edit user information.

#### **Customer Portal Registration**

Follow the steps below to generate your personal Customer Portal login.

- 1. Go to **LDARtools.com**.
- 2. Click on **Support**.
- 3. Select **Customer Portal Registration**.
- 4. Fill in the required fields.
- 5. Click **Save**.

#### **–OR–**

Use the Site Login provided with your **phx42**.

## <span id="page-8-0"></span>User Login Information

Use the following fields to document your personal user login information.

#### **LDARtools Customer Portal**

 $LDAR$ tools.com  $\rightarrow$  Support  $\rightarrow$  Customer Portal (or log in with the phxApp)

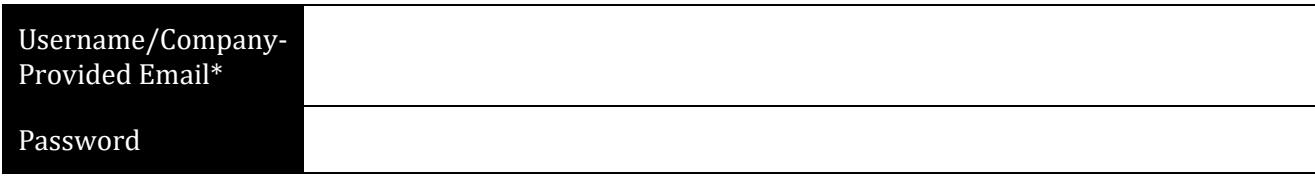

#### **Online Training**

Online training and certifications.

[LDARtools.com](https://ldartools.com/) → Support → Online Training (refer to "Don't have an account? *Sign up* for free!" beneath the login entry fields)

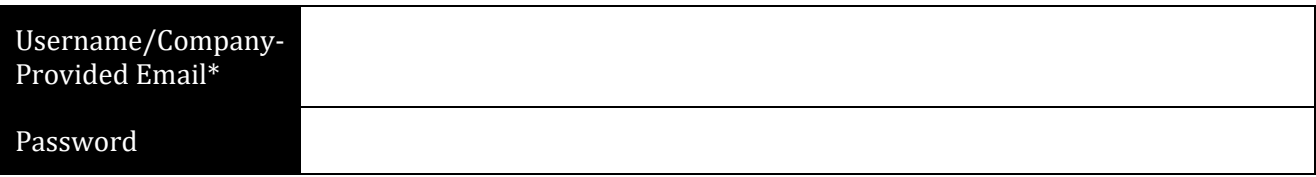

**\* REMINDER**: The username (your company-provided email address) on your Customer Portal and Online Training accounts *must* match so certification records can sync between the two systems.

#### **LDARtools Store**

Log in to your store account to track order history and expedite the checkout process.

 $StoreLDAR.com \rightarrow My Account \rightarrow Returning Customer (use *Proceed to* button for user registration)$  $StoreLDAR.com \rightarrow My Account \rightarrow Returning Customer (use *Proceed to* button for user registration)$ 

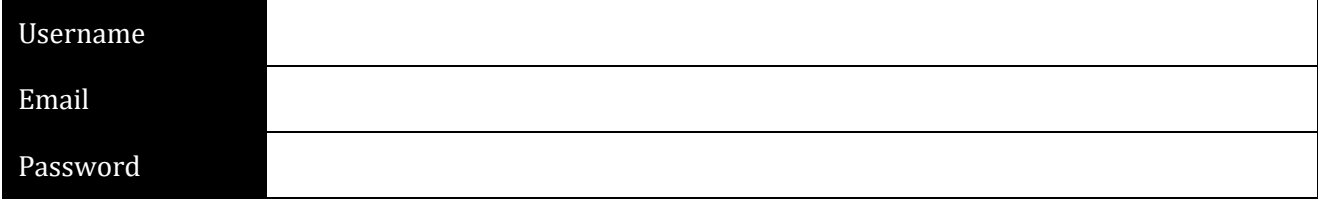

## <span id="page-9-0"></span>Add to Firewall Whitelist

The following sites must be whitelisted by your site IT Department for effective on-site troubleshooting and support.

- ldartools.talentlms.com
- storeldar.com
- ldartools.agiloft.com
- ldartools.com
- ldartools.app.box.com
- time.windows.com
- time.nist.gov
- ldartoolsissuereport@gmail.com
- splashtop.com
- inteset.com
- $\bullet$  216.239.35.4

# <span id="page-10-0"></span>The Big Picture

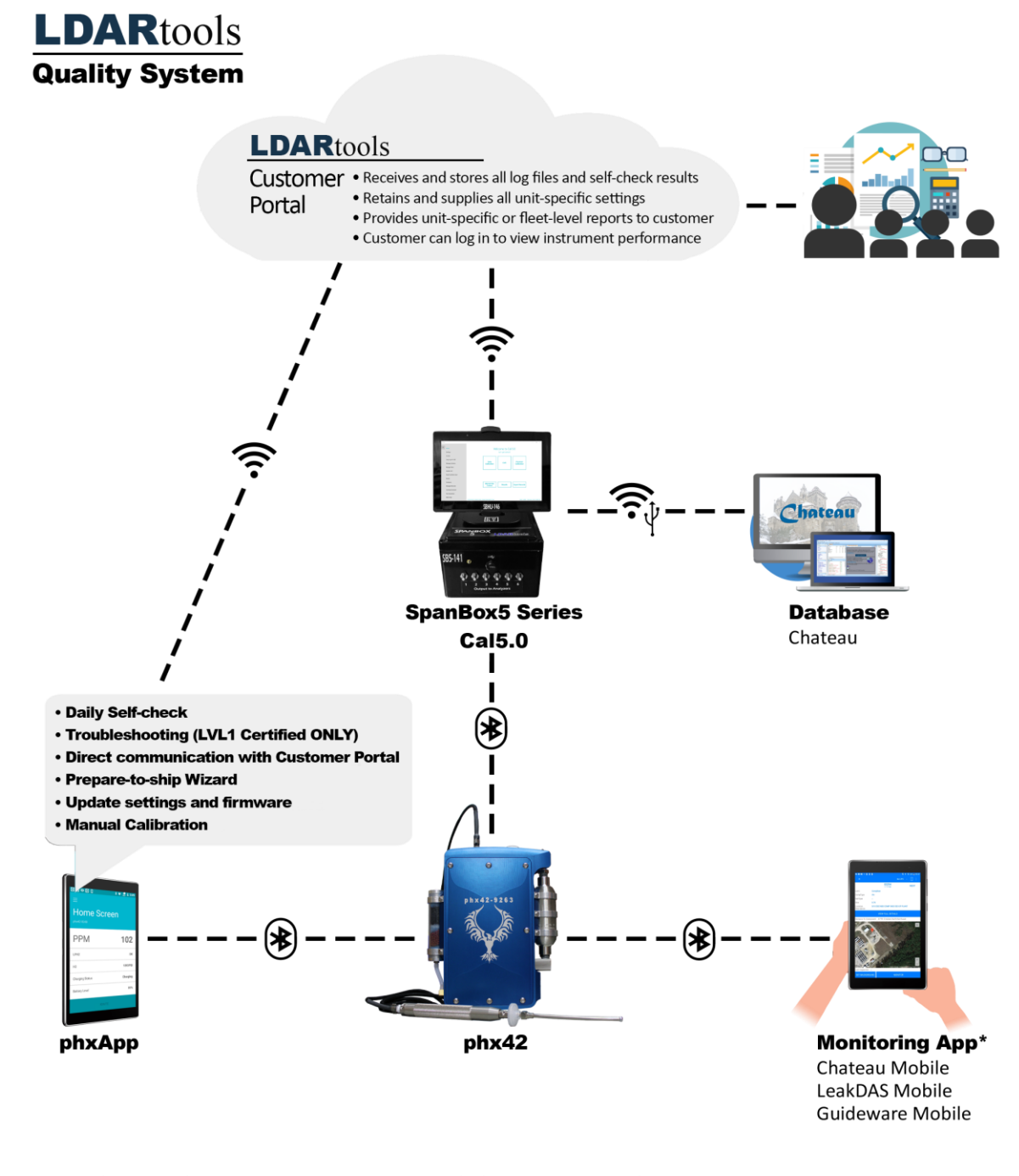

phxApp and SpanBox5 can communicate with the Customer Portal via Wi-Fi or Cellular. Optional Wasp is available, if needed.

\*Software selection will dictate compatible handheld options.

# Section 1

# <span id="page-11-0"></span>Start-up Guide

## <span id="page-11-1"></span>Intended Use

The **phx42 analyzer** can be used to safely collect data in Class 1, Division 1 hazardous locations. This includes:

- Refineries and chemical plants
- Gas or oil pipelines
- Compressor and pump stations
- Oil field production facilities
- Anywhere VOCs are present
- Indoor and outdoor environments

The **phx42** must be installed in a backpack while in hazardous locations.

- Use a **Backpack Plate (LDAR#4207)** to protect the connection to the **phx42**.
- The **phx42** should be upright in the backpack with the north end (with **probe port**) facing up.
- The **phx42** must not share a pocket with any other items or tools.
- The backpack should fit snugly so the **phx42** does not tilt away from the tech or tip over. This can cause probe kinks.

Overnight equipment storage and calibration should be done indoors at or near room ambient conditions (15-25 °C or 59-77 °F) with a maximum humidity of 85%.

## <span id="page-12-0"></span>External Parts

- ⚫ The connection end (north end) contains the following:
	- **A. H<sup>2</sup> fill port / H<sup>2</sup> Quick Fill**
	- **B. Charging port / Charging Port Cover, tether**
	- **C. Bluetooth® antenna**
	- **D. Probe port**
- ⚫ Side panels contain the following:
	- **E. Scrubber** (west end)
	- **F. Power button** (west end)
	- **G.** The **FID exhaust** (east end)
	- **H. Vent** (east end) (Flame Arrestor Cap assembly is located on the side of the enclosure)
		- **Reminder**: **Never** remove the Flame Arrestor Cap unless instructed to by LDARtools Technical Support within the context of a support case. Damage to the Glow Disk is likely, if not certain.

F

- ⚫ The **phx42** enclosure
	- o The enclosure is a two-part (cover and base) aluminum housing with a serial number on top. It also has important manufacturer information and certification labeling at the bottom.

**TECH TIP:** The **H<sup>2</sup> Quick Fill Cover** and the **Charging Port Cover** must always be in place when working in a hazardous location.

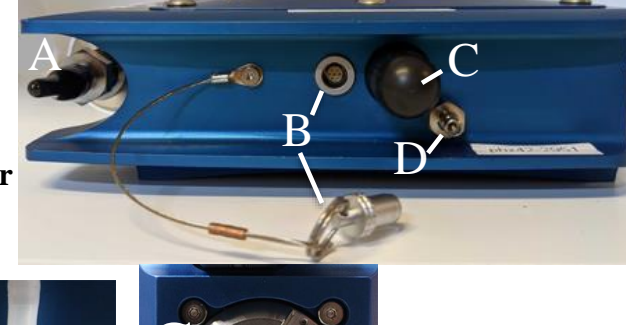

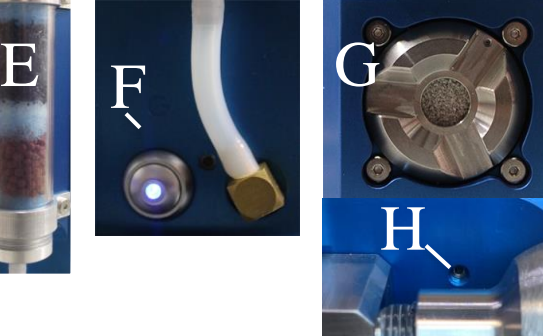

## <span id="page-13-0"></span>Connecting the Probe

1. Snap the **quick disconnect** (A) into the **probe port**.

**REMINDER:** The **probe** and a **probe tip filter** must be connected to the **phx42** before igniting the device.

Never operate the **phx42 pumps** without a **filter** in place. Do not remove the **filter** on a running **phx42** (unless performing filter detection calibration).

#### **FAQ Can I use an extension / other probe on the phx42?**

Any device certified for use in hazardous environments using modern standards is done so with accessories defined or attached. The **phx42** was certified with the basic probe. You should consult your safety department for a hazard assessment before using a different probe.

Any extension should not exceed 20ft of tubing with minimum ID of 1/8". The tubing in the standard probe is 1/16" and cannot be used as a base for an extension probe. The extension probe should utilize the same filters as the standard probe.

See Probe Integrity Inspection, Manual Calibration, Cal5.0 Manual for further instructions.

**Why is the probe handle so heavy?**

The **probe handle** was made from stainless steel to comply with the applicable safety standards.

## <span id="page-13-1"></span>Preparing for Extension Probe Use

Whenever preparing for using an extension **probe** with your phx42:

- 1. Log in to the Customer Portal and click **Unit Settings**.
- 2. Locate the phx42 on the list and click the **Edit** icon.
- 3. Open the **Multi Products** tab and select **Extension Probe.**
- 4. Using the dropdown, change to **Extension** and enter the **Probe** length of extension from the tip of the **Probe Filter** to the unit.
- 5. Click **Save**.
- 6. Next, use your Android tablet with the phxApp installed.
	- **Note:** The tablet must have a network connection *and* be connected to the network.
- 7. Start the phxApp and connect to your **phx42**.

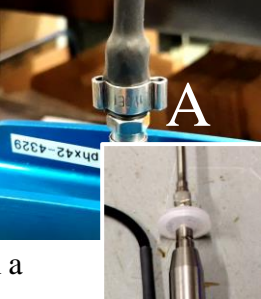

## <span id="page-14-0"></span>Probe Care and Routing

When using the **probe**, a few basic points should be kept in mind:

- 8. Make sure the **phx42** is oriented in the backpack so the hose can run straight out of the analyzer and over your shoulder to avoid crimps and/or tears. Use the supplied D-rings to keep the hose in place.
- 9. When moving from place to place, the probe handle should be attached to the backpack to avoid drops.
- 10. Avoid snagging or pulling on the probe hose.
- 11. Dropping the probe onto the filter could break the filter or cause leaks at the filter interface.

Use a **Backpack Plate (LDAR#4207)** to protect the connection to the **phx42**.

## <span id="page-14-1"></span>Disconnecting the Probe

- 1. Pull the collar on the **quick disconnect** to release **probe.**
- 2. Pull the **probe** off gently.

## <span id="page-15-0"></span>Power Button

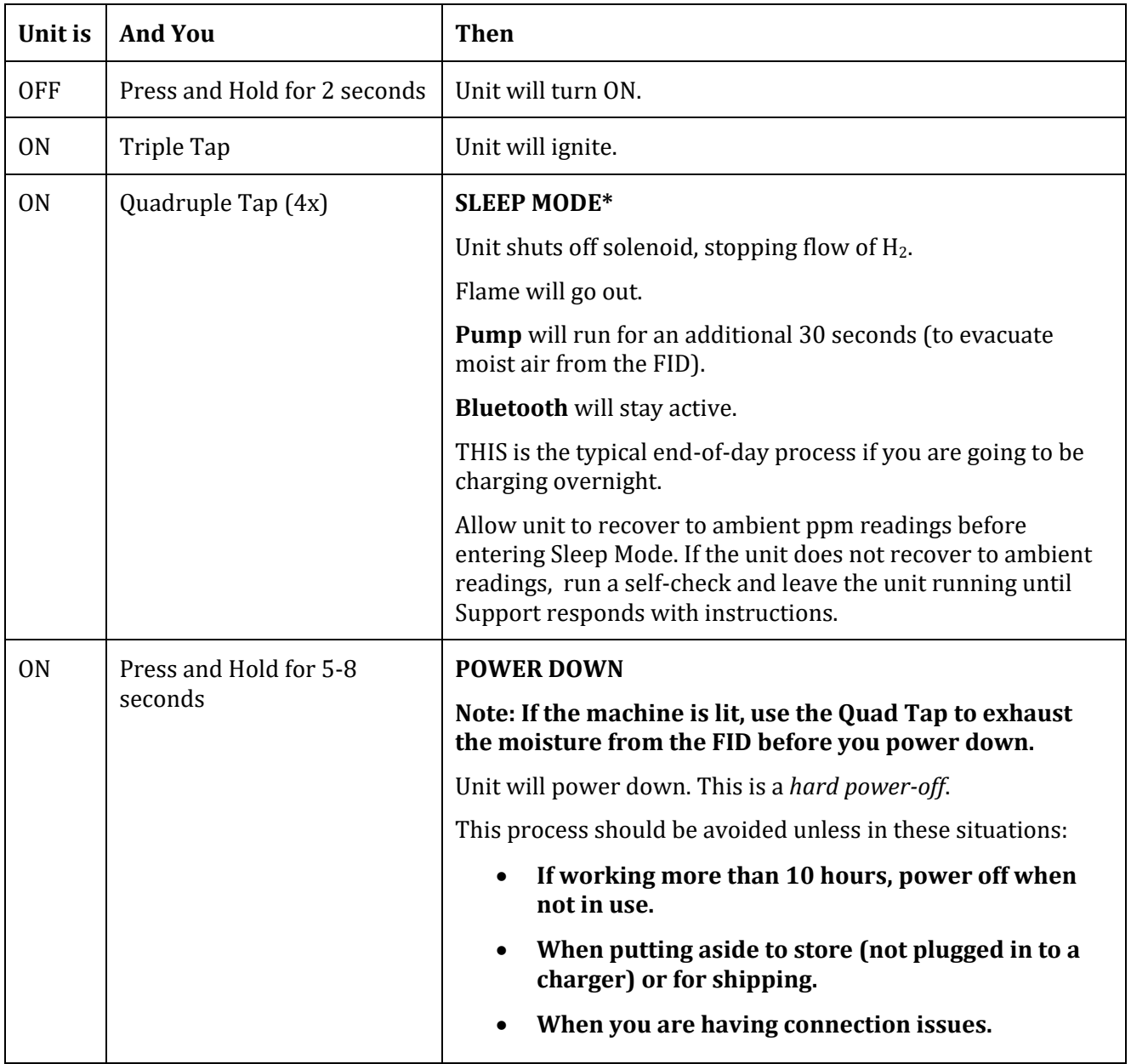

## <span id="page-16-0"></span>Power Button Indicators

The light pattern on the **power button** provides an indication of the machine's state so that you can give commands using the **power button**.

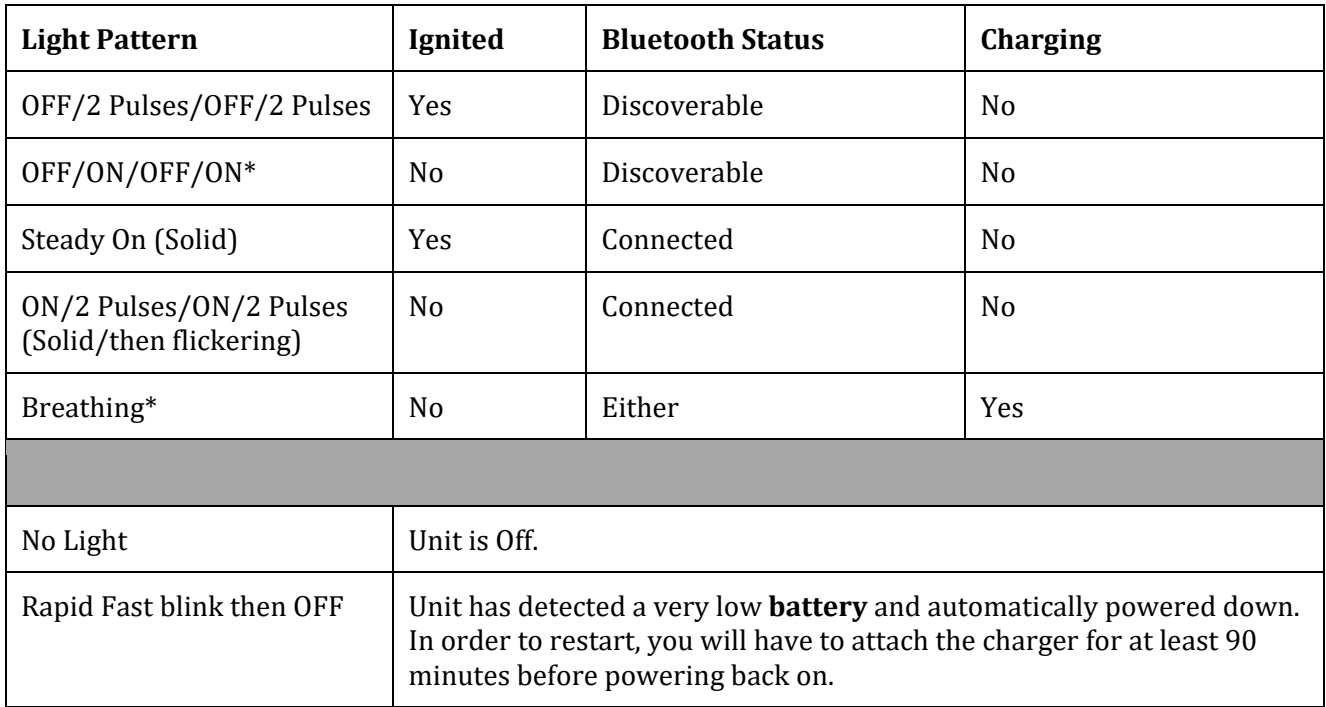

**\***Once the **battery** is fully charged but connected to a charger then it will cycle between OFF/ON/OFF/ON and Breathing. This is because once the battery is fully charged it stops charging (even though it is still plugged in) and the light goes OFF/ON/OFF/ON until the **battery** is depleted a minimal amount and charging resumes, the light will then return to breathing.

## <span id="page-17-0"></span>Filling the phx42 with  $H_2$

Gases are typically stored under pressure in metal cylinders. Cylinders are designed to withstand high pressures. Improper handling and use of compressed gases can result in devastating consequences. Be sure to follow all safety guidelines outlined by your facility.

**TECH TIP:** Be sure to use only **ULTRA HIGH PURE (99.999%) H<sup>2</sup>** with a CGA-350 fitting when filling the **phx42**.

#### **Initial Setup of Newly shipped phx42**

The battery and the H<sup>2</sup> cylinder are drained for shipping. Special charging and fill procedures are required.

#### **Charge the battery:**

- 1. PULL the **Charging Port Cover (LDAR# 42013)** to access the **Charging Port**. Twisting/turning the **cover** to remove will damage the **tether**. It does "click" into the **Charging Port**, so some effort will be required to remove the **Charging Port Cover**.
- 2. Align the red lines on the **phx42 Charger** and the **Charging Port**. Push gently and you will feel a click.
- 3. Wait 90 mins.
- 4. Turn on the machine.

#### **Filling Empty Cylinder with H<sup>2</sup>**

The **motor needle valve** for the **H<sup>2</sup> cylinder** will need time to adjust from an empty to a full cylinder.

Follow the standard "Filling the **phx42** with H<sub>2</sub>" procedure, with the following exceptions:

• Fill as described in the normal fill procedure described below, but when the needle on the gauge stops moving, wait **3** minutes with the valve open.

**TECH TIP:** After you have filled the unit with H<sub>2</sub>, it may take several attempts to ignite. This is because the H<sup>2</sup> pressure must stabilize. The best approach is to wait 2 minutes between each ignition attempt. If **Ignition Failure** continues after 3 tries, perform a self-check, and submit a failure with comments to the LDARtools Support team.

**Fill Adapter** maintenance is critical for successful operation of your **phx42**. See the **H<sup>2</sup> Fill Adapter (LDAR#1260) Maintenance and Installation guide** via LDARtools.com → Resources → Documentation.

1. Remove the **H<sup>2</sup> quick-fill cover (LDAR#42908)**.

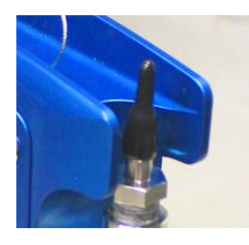

- 2. Ensure the following:
	- (a) Verify no dust or debris is in the **H<sup>2</sup> Fill Port**.
	- (b) Verify no dust or debris is in the **H<sup>2</sup> Fill Adapter**.
	- (c) Verify the arrow on the red handle is pointing to the breather side of the fill valve (see photo).
	- (d) Verify the gauge nearest the cylinder reads  $\leq 1800$ psi. If not, adjust the regulator.
		- **Note:** Do **NOT** exceed 1800 psi or the pressure relief valve will vent.

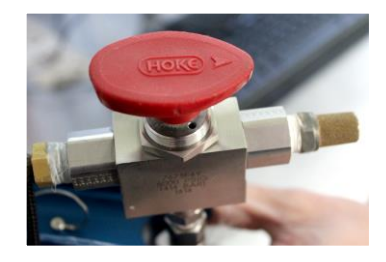

- (e) If pressure has bled off the **H<sup>2</sup> Fill Adapter**, turn the red handle 180° for 2 seconds to bleed any air from the system before connecting to the **phx42**.
- 3. Power on the **phx42**.
- 4. Connect the **H<sup>2</sup> Fill Adapter** to the **H<sup>2</sup> fill port**, then verify the connection by slightly pulling on the 3-way valve and spinning the collar.

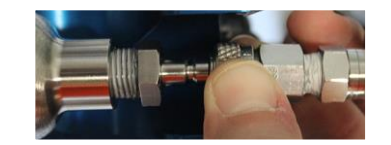

- 5. Turn the red handle 180° to open valve. The arrow should point toward the fill hose.
- 6. Wait until the needle on the gauge stops moving.
- 7. Turn the handle back 180° to close the valve. There will be a slight hiss from the release of pressure.
- 8. Pull on the collar of the **H<sup>2</sup> Fill Adapter** to release it.
- 9. Twist the **H<sup>2</sup> quick fill cover** onto the **H<sup>2</sup> fill port**.
- 10. Close the bottle. There is no need to bleed pressure off the **H<sup>2</sup> fill Adapter**.

**REMINDER:** The **phx42** *MUST* have the **H<sup>2</sup> quick-fill cover** in place at all times unless filling.

#### **A very small amount (as little as possible) of O-ring grease should be applied to the phx42 side of the quick connect once a month.**

Your **phx42** is now filled with H<sub>2</sub>, and while it has been designed to minimize possible leaks, you should handle and store it with caution.

**Note:** The pressure sensor on the **phx42** will max out at about 1200 psi. The unit can actually hold up to 1800 psi. Use the regulator on your fill adapter to confirm you have filled to 1800 psi.

#### **TECH TIPS:**

- Fill your cylinder at end-of-day to accomplish the following:
	- $\circ$  The analyzer will have enough H<sub>2</sub> for end-of-day drift.
	- o Being full overnight allows the calibrating tech to see if the pressure is stable or dropping (leak test).
- Many successful users have adopted a 2-fill practice: Mid-day and End-of-day.
- If the **H<sub>2</sub> Quick Fill Cover** pops off, it's likely there's a H<sub>2</sub> leak. Report an issue to LDARtools Technical Support and send the log files.
- For best results, DO NOT operate the **phx42** with a H<sub>2</sub> supply of less than 400 psi. That much pressure is required to optimize the **phx42's** ability to stabilize its lower H<sup>2</sup> pressure.
- If the **H<sup>2</sup> Quick Fill Cover** is missing, replace it.
- If using the **v2 H<sup>2</sup> Fill Port** and the filter is missing (figure c below), report an issue immediately.

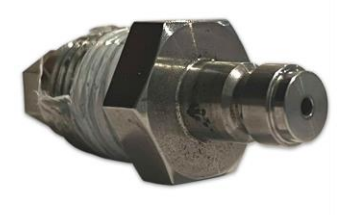

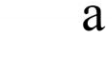

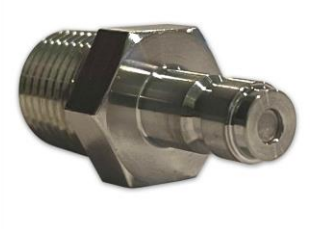

b

v1 H<sub>2</sub> Fill Port v<sup>2</sup> H<sub>2</sub> Fill Port with the filter in place

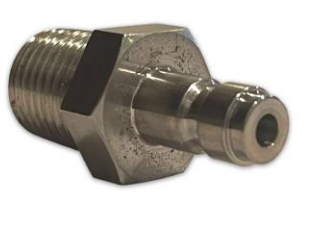

 $\mathbf{C}$ 

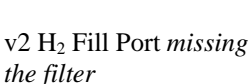

## <span id="page-20-0"></span>Charging the phx42

- 1. Grasp the tether between the **Charging Port Cover (LDAR# 42013)** and the crimp.
- 2. Pull the **Charging Port Cover** straight out.

**TECH TIP:** It is important to grasp the ring between the cover and the crimp when removing the **Charging Port Cover**. This accomplishes two things:

- It protects the cable crimp.
- Ensures you are pulling the **Charging Port Cover** out straight instead of at an angle.
- 3. Align the red lines on the **phx42 charger port** and the **charger.** Push gently and you will feel a click.
- 4. Hold down the power button for 2 seconds to power on the **phx42**—the light on the **power button** will breathe/pulse.

**TECH TIP:** 1) It is best to leave the charger connected during calibrations (daily, PreCal, or drift) for best battery performance. 2) Best practice is to have the chargers paired to match a specific **phx42**. This allows you to quickly identify charger failures.

#### **REMINDERS:**

- The **Charging Port Cover** MUST be in place while using the **phx42** in a hazardous area.
- If charging a **phx42** with a fully depleted **battery**, the **power button** may blink rapidly or not respond

at all. Leave the **phx42** powered off for a minimum of 90 minutes while connected to charger.

- If the **Charging Port Cover** is missing, replace it.
- When disconnecting the charger from the **charger port**, pull by the **charger connector** only. *DO NOT* pull on the power cord as this will result in severing the cord from the **charger connector**.

Due to the location of the **charger port**, the **Bluetooth® antenna** may interfere with disconnecting the charger when using your right hand. If you find this to be an issue, you can either use your left hand to remove the charger, or rotate the phx42 180° to allow for easier access.

## <span id="page-21-0"></span>Replacing the Probe Tip Filter

#### **REMINDERS:**

1. A **probe tip filter** should **ALWAYS** be in place while the **phx42 pump(s)** are running.

When prompted to change the **filter** by the handheld or before unit start up:

- 1. Remove the dirty **filter**, and then attach the **probe tip** to a clean **filter**. **Probe Filter-Double Thread (LDAR# 4236)**.
- 2. Re-ignite.

## <span id="page-21-1"></span>FAQs while Monitoring

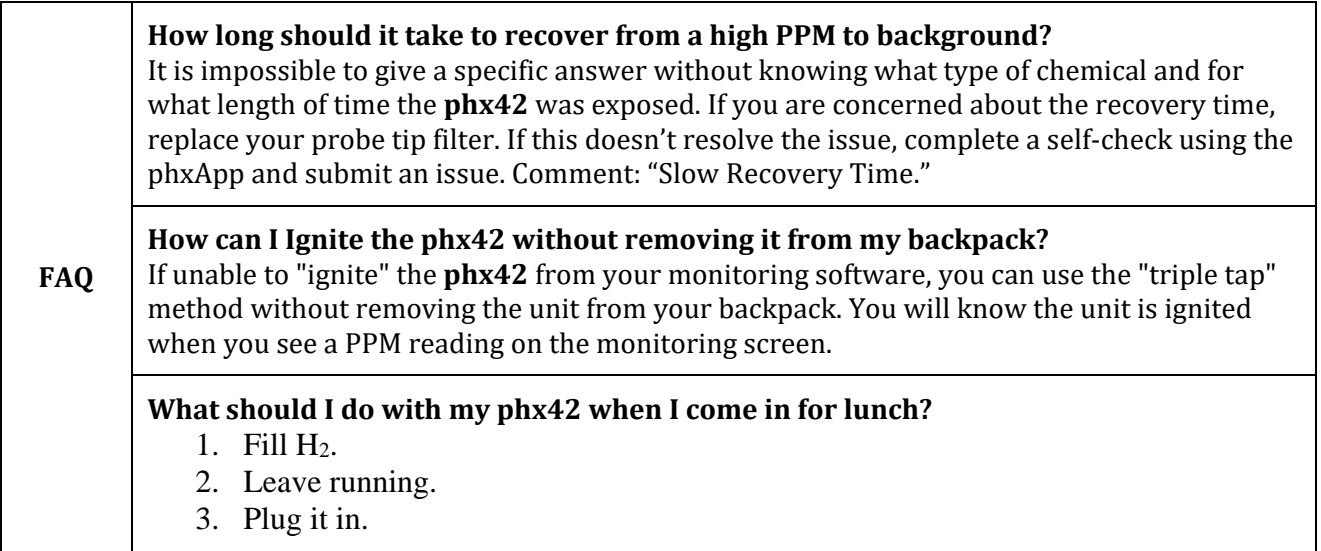

## <span id="page-22-0"></span>Continuous Monitoring

The phx42 can be used to *detect* low concentrations of VOC continuously. This should *not* be used for continuous monitoring of known to be present VOCs, but for normally clean air that could contain VOC. Sustained High levels of VOC and harsh chemicals can cause contamination and or damage to the phx42 as it is designed as a detection tool, not a process monitoring analyzer.

The phx42 and its charger *MUST* be outside of a hazardous area.

Before use, check for H<sup>2</sup> leaks with the following procedure:

- 1. Install a new H<sup>2</sup> fill adapter **O-ring**.
- 2. Turn off the **phx42**.
- 3. Bleed air from the fill adapter.
- 4. Adjust the regulator to 1000 psi.
- 5. Connect the fill adapter to the **phx42**.
- 6. Open the fill valve.
- 7. Turn off the H<sup>2</sup> supply bottle.
- 8. Note the pressure on the fill adapter gauges.
- 9. Let it sit for 1 hour.
- 10. *IF* there is no drop in pressure on the gauges, turn the bottle back on, and then turn on the **phx42**.
- 11. Plug in the charger and ignite.

# Section 2

## <span id="page-23-0"></span>phxApp

1. The phxApp can be downloaded from Google Play or obtained from your site's IT department.

## <span id="page-23-1"></span>Starting the phxApp

- 1. Install the **phxApp** on an Android device with internet access.
- 2. Open the **phxApp** on your device.
- 3. Tap the **phx42** device you want to connect to, then tap **Connect to phx**.

**Note:** You will need an internet connection the first time you connect to each **phx42**. Any values specific to the unit are only updated during the "initialization" when the unit first connects to the phxApp. If your goal is to update settings, you only need to "initialize." If you are already connected to the phxApp, and you need to update settings, you should disconnect, and reconnect.

You will be directed to the **phx42** screen once connection is complete.

An internet connection is required with the **phx42** in the following scenarios:

- 1. When pairing with a new handheld device.
- 2. To update the unit settings (this should be requested by LDARtools support).
- 3. To perform a self-check and/or report an issue.

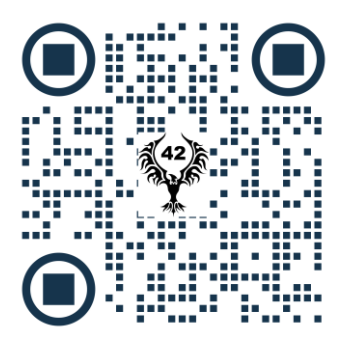

Scan or click the QR code for a video demonstration of connecting to and igniting your phx42 with the phxApp.

## <span id="page-24-0"></span>What's in the phxApp

The home screen provides:

- The PPM reading (negative number means the unit is not ignited)
- The  $LPH_2$  (Low Pressure H<sub>2</sub>) Status
- $H_2$  (H<sub>2</sub> Tank Pressure)
- The battery status
- The battery charge percentage
- The **Ignite** button

## <span id="page-24-1"></span>Menu Options on phxApp

- 1. Tap **Menu.**
- 2. Tap any of the following:
	- **Calibrate:** Calibrate manually.
	- **Self-check:** Do a self-check on your **phx42**. (You must have a Customer Portal login to submit an issue)
	- **Device Details:** Provides more details about your device. Code of the day or login required. Support will provide code of the day as needed.
	- **Update Firmware:** Update the **phx42**'s firmware.
	- **Prepare to Ship:** Drains battery and H<sub>2</sub> supply.
	- **Survey Components**: Inspect components using a CSV file. Contact LTI Support for more info.
	- **Settings**: Set PPM Alarm and Response Factor.
	- **Report App Issue**: Report an App Error or Bug. Use self-check to report an issue with the **phx42**.
	- **Disconnect:** Disconnect from the **phx42**.
	- **About:** See versions of software, settings, and Firmware

## <span id="page-25-0"></span>Firmware Updates

- 1. From the menu, tap **Update Firmware**.
- 2. Select the version of the update.
- 3. Tap **Update**. Once complete, the phxApp will automatically disconnect from **phx42**.
- 4. Power cycle the **phx42**.
- 5. Refresh the Bluetooth list if needed.
- 6. Select the **phx42** from the list
- 7. Tap **Connect**.
- 8. From the menu, tap **About**.
- 9. Confirm the firmware version is correct.
- 10. Tap **Done**.

#### **How will I know when a new version of Firmware is available?**

It is not necessary to update your firmware unless instructed to do so by LDARtools support. New versions of the firmware will be available on the "Firmware" tab of the phxApp. **Updating firmware will clear calibration records for that day.**

**FAQ**

#### **Do I need to calibrate my phx42 after I update the firmware?**

Yes. Loading new firmware will clear your calibration records. Avoid updating the firmware unless you have already pulled your monitoring data and performed drifts for the day.

## <span id="page-25-1"></span>Prepare to Ship

- 1. From the menu, tap **Prepare to Ship**.
- 2. Select Domestic or International.
- 3. Tap **Start**.

**TECH TIP:** Most units will take from 30 minutes to 2 hours. Some units could take up to 5 hours. Be sure to leave the **phx42** plugged in until all the H<sup>2</sup> has drained. Monitor the status bars to confirm status. Report any problems by running a self-check.

## <span id="page-26-0"></span>Setting a PPM Alarm

- 1. Tap the **Menu** in the top-left corner of the screen.
- 2. Tap **Settings**.
- 3. Tap the **PPM Alarm** field.
- 4. Enter the PPM Alarm value you want to set.
- 5. Tap **Save**.

## <span id="page-26-1"></span>Igniting the phx42

1. Tap **Ignite**.

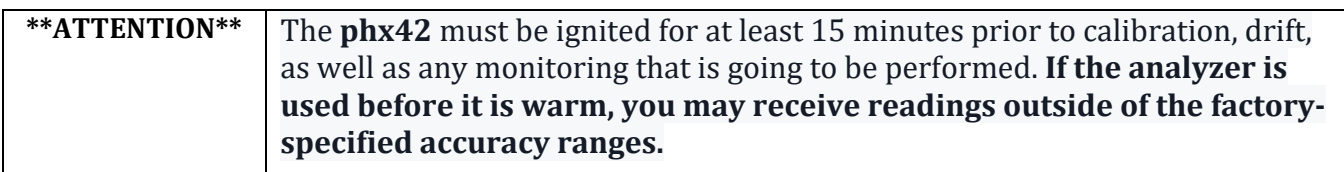

\*During ignition attempts, filter detection is bypassed while the pumps come up to pressure. **Failure to ignite after three consecutive attempts should be reported to LDARtools.** Continued attempts to ignite the unit can result in contamination being pulled into the system.

## <span id="page-27-0"></span>A Word About the Self-check

- 1. We are displaying PASSED / FAILED / COMPLETE but we are storing the actual values for troubleshooting purposes.
- 2. All of the following parameters (and more) are evaluated during self-check:
	- Glow Disk
	- ⚫ Solenoid
	- $\bullet$  HPH<sub>2</sub>
	- ⚫ Temperatures
	- LPH<sub>2</sub> Stabilization
	- Sample pressure
	- Sample PPL
	- Probe check
	- ⚫ Combustion PPL
	- ⚫ Combustion pressure
	- Pico Amps
	- ⚫ Other failed parameters may show on-screen as "phx42 error"
- 3. Once you have performed a self-check in the phxApp, any non-acceptable results for any analyzer are flagged and you are given an opportunity to comment and submit to the LDARtools Customer Portal.

## <span id="page-28-0"></span>Self-check Process

- 1. Tap **Menu**.
- 2. Tap **Self-check**
- 3. Follow on-screen prompts.
- 4. After completion:
	- a. In the event of a routine self-check to reset filter calibration, or update settings, and everything passes with no support required, leave the comment field blank, click OK, and logs will still be transferred.
	- b. If everything passes, but you know there is still an issue to report, slide the **Submit as Issue** toggle to report an issue and enter comments.

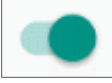

**TECH TIP:** Report an issue if any operating parameter is out of the published range.

c. If the unit fails a step, the phxApp will automatically create a Support Issue. To ensure a response from LDARtools support you MUST PROVIDE DETAILS IN THE COMMENT FIELD. Support will analyze the logs, your comments, and then respond.

**TECH TIP:** Comments should include the time the issue occurred and the process that was being done when the issue occurred. Sample:

- o 5:45 AM attempting to calibrate using SB5-998, unit failed calibration on 500 gas.
- o 12:30 PM Tech reported a "filter blocked" error with a new filter.
- o 4:15 PM Unit failed drift on SB5-999, passed Probe Integrity Inspection.

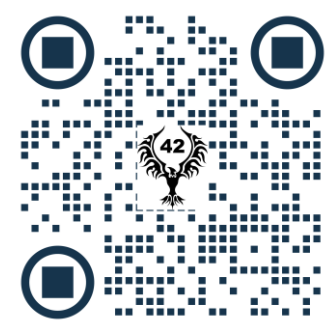

Scan or click the QR code for a video demonstration of the self-check process.

## <span id="page-29-0"></span>Manual Calibration

The **phx42** must be ignited for at least 15 minutes prior to calibration, drift, as well as any monitoring that is going to be performed. The **phx42** should not be calibrated with On-Demand regulators as they do not consistently simulate the monitoring process. The vacuum required to open and hold open the valve can and does affect calibration accuracy.

Before you begin manually calibrating with gas bags, please take note of these precautions to ensure the most accurate calibration possible:

- LDARtools recommends using a SpanBox.
- When filling bags, do not fill them completely. Doing so is not only bad for the bag, it can also cause calibration issues.
- Make sure the bag is not pinched or pressed during calibration.
- Make sure the bag valve is fully open to ensure proper flow.
- Always start with the lower concentration and work your way up to the highest concentration when calibrating, confirming, or drifting.
- Always calibrate a 0 PPM (Zero Air) and a concentration above 2 PPM Methane in AIR.
- Calibration overwrites all prior calibrations. Back-to-back calibrations with different probes do nothing but overwrite the previous calibration.
- 1. Confirm/Install a clean **Probe Tip filter**.
- 2. Run the self-check on the phxApp before starting calibrations.
- 3. Check Probe flow using **Flow Meter Assembly (phx42)** LDAR# 4024 (0.2-0.3 L/min).
- 4. Allow for 15-minute warm-up period.
- 5. Tap **Menu**.
- 6. Tap **Calibrate**.
- 7. Tap **Calibrate All**
- 8. Type the actual PPM for the cylinder onto the PPM field.
- 9. Apply gas (begin with 0 PPM) and then tap **Generate**.
- 10. Let the calibration run.

The **phx42** will sample the gas, then display the "Calibration Complete" message.

11. Repeat Steps 7-9 until all the Calibration Spans have been added, then tap **Done.** 

**TECH TIP:** If you experience long Response Times, do a self-check and report the issue in the comments.

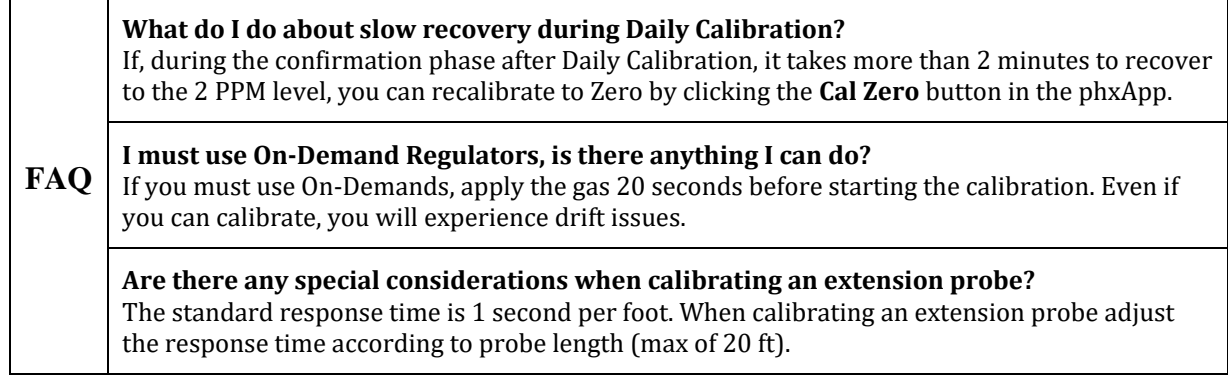

## <span id="page-30-0"></span>Creating Daily Calibration Reports

The **phx42** does not automatically create daily calibration reports when the device is manually calibrated. A **SpanBox5** with **Cal5.0** is required for digital calibration records to be created for reporting purposes.

For assistance upgrading to a **SpanBox5** for the **phx42** contact sales@ldartools.com.

### <span id="page-30-1"></span>Filter Detection

**phx42** is designed to inform you if you are attempting to operate without a filter. The **phx42** is set to detect a certain vacuum and will not operate if this specific pressure is not met.

#### **To calibrate your filter detection value**

Run a self-check through the phxApp and follow the prompts using a .22-micron filter (LDAR#4236)

#### **When to calibrate your filter detection value**

There are three times you should recalibrate your filter detection value:

- 1. If you see the error: **"**Feels like you just removed my filter. Please give me a fresh filter so we can get back to work."
- 2. If you notice the pump DOES NOT turn off when replacing the filter throughout the day.
- 3. At a minimum, once per month if you routinely use Cal5.0 for daily calibrations.

#### **Responding to a failed filter calibration**

If you are unable to calibrate your filter, do a probe integrity inspection (see procedure). Report an issue, including the results of the probe integrity inspection in the comments section.

## <span id="page-31-0"></span>Application Error Codes

If the application you are using with the **phx42** gives an error code, this is what your machine is trying to say:

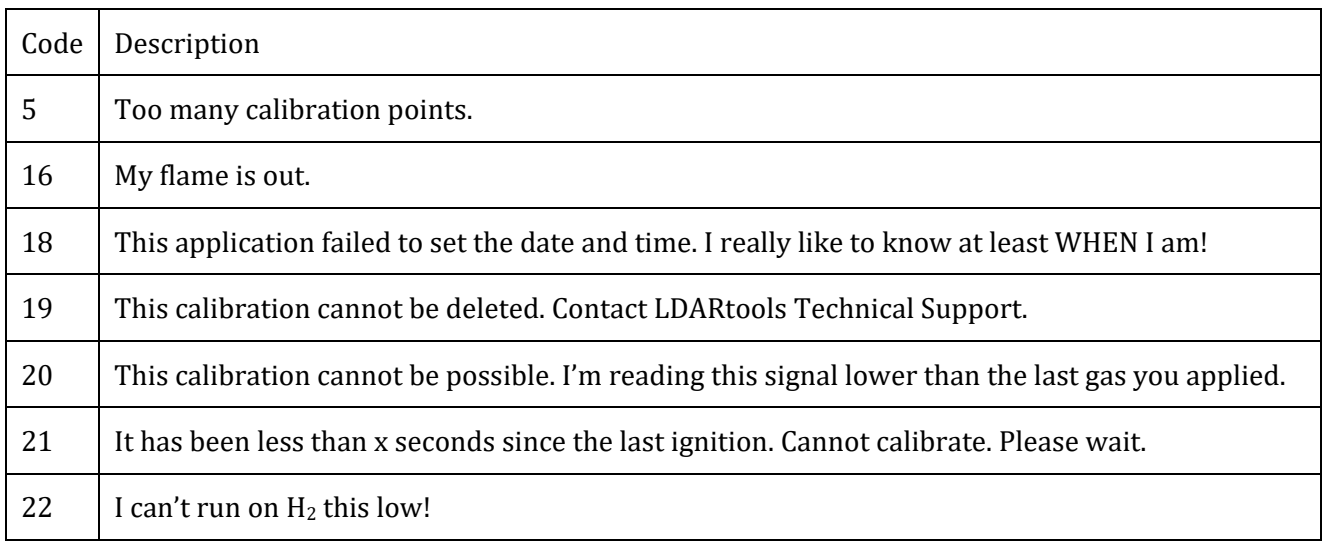

## <span id="page-31-1"></span>Negative PPM Value Errors

If a negative PPM value is displayed, it means one of the following:

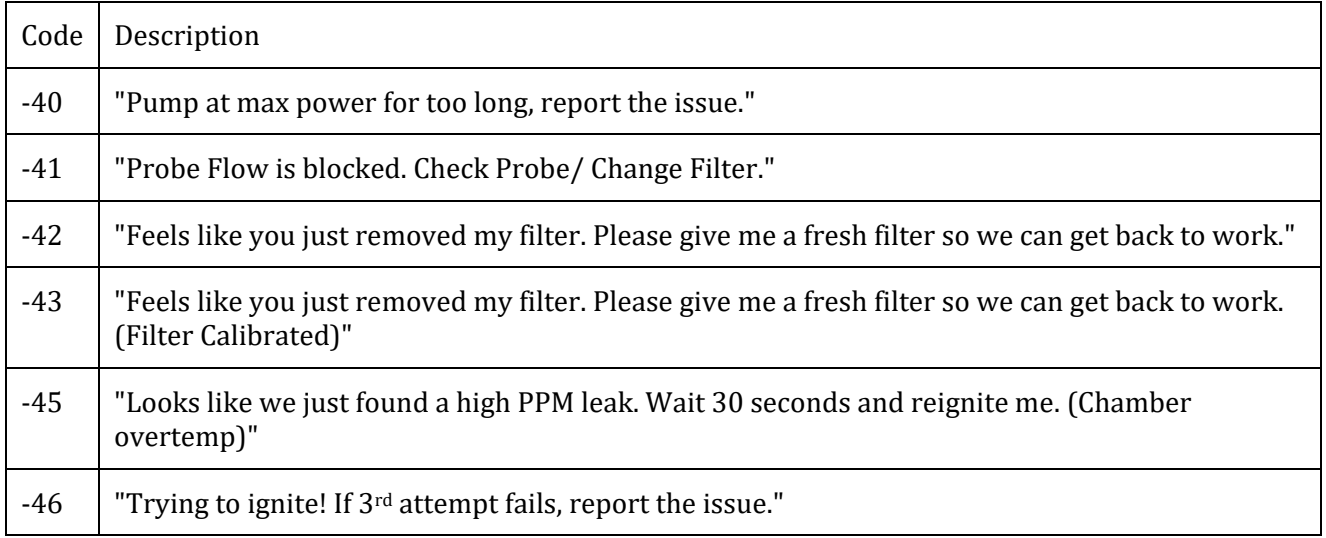

# Section 3

## <span id="page-32-0"></span>Level 1 Repair Procedures

## <span id="page-32-1"></span>Before You Begin

Before any troubleshooting *or* repairs are performed on-site, you must report an issue using the **New Issue** form on the LDARtools Customer Portal, or report the issue through the phxApp (preferred). You will then receive instructions and procedures from the LDARtools Support team.

Remember, to protect the intrinsic safety and reliability of the **phx42 analyzer**, ONLY certified personnel may perform the repairs. Any repairs that cannot be performed based on the procedures provided by LDARtools must be authorized in writing by LDARtools management.

Make sure to complete any required hazard analysis as appropriate or required by your facility.

**REMINDER:** On-site Level 1 repairs are not required. It is a privilege enjoyed by some LDARtools customers where circumstances allow. If unable to meet the requirements below, Level 1 Support will not be provided.

## <span id="page-32-2"></span>Requirements of Level 1 Certification

- Internet access (see firewall whitelist on pg. 5)
- Company email access
- Phone Access
- Review the **phx42** Level 1 pledge.
- Passed the **phx42** Level 1 Certification Exam or Refresher in the last 90 days.
- **phx42** Tool Kit LDAR#4203
- Spare Parts inventory (listed below)
- Android device with internet access.

## <span id="page-33-0"></span>phx42 Level 1 Repair Tech Pledge

- I will **report an issue** before doing any repair or replacement inside a **phx42** case.
- I will **report issues using the phxApp on an internet connection.**
- I understand a log file is being recorded as soon as a **phx42** is powered on. The machine does not need to do anything other than power on.
- I will never turn on or run a **phx42** pump without a probe filter in place.
- I will not use any part in or on a **phx42** that was not provided by LDARtools.
- I will never use electrical tape, duct tape, soldering irons, wire crimps, or anything else not provided by LDARtools to do a repair.
- I will not perform repairs that are not authorized by LDARtools.
- I understand that I am working on equipment that is full of  $H_2$  and strapped to a person's back.
- I will maintain an inventory of at least:
	- o 1 QTY **Sample Pump**
	- o 1 QTY **Combustion Pump**
	- o 2 QTY **Glow Disk Assembly**
	- o 1 QTY **Scrubber Media Kit**
	- o 1 QTY **v2 Probe Repair Kit**
- I will perform weekly probe integrity inspections per the procedure in the **phx42** user manual.
- I will perform the **phx42** self-check at a minimum of once per month with the phxApp.
- I understand that failure to perform the self-check will greatly increase in field equipment failures.
- I will immediately discard/recycle or return to LDARtools replaced parts.
- I will report my own issues, check my email for updates, and respond to the support case.

## <span id="page-34-0"></span>How to Take the Level 1 Certification Test

In order to complete on-site troubleshooting and repairs we require the Technician to become Level 1 Certified.

Level 1 Certification is valid for 90 days. If your certification has lapsed, please log in and retake the test to ensure your certification is current.

To register for online training and complete the **phx42** Level 1 Certification course:

- 1. Register at: [LDARtools.com](https://ldartools.com/)  $\rightarrow$  Support  $\rightarrow$  Online Training
- 2. Refer to "Don't have an account? *Sign up* for free!" beneath the login entry fields. Please use your company email for both the username and email address.
- 3. Fill in all the fields with your desired information, complete the CAPTCHA, and click *Create Account*.
- 4. Read and accept the Terms of Service to access the user dashboard, from which you can visit the Course Catalog via the *Get your first course* button.
- 5. Select the **phx42** Level 1 Certification course and proceed.

If you have any questions, email [support@ldartools.com.](mailto:support@ldartools.com)

**REMINDER:** We recommend completing the test on your computer. Smartphones (especially older ones) may experience long load times without a strong and stable internet connection.

### <span id="page-35-0"></span>Required Spare Parts Tool Kit Inventory

#### **phx42 Spare Parts Kit** LDAR#4230 – 1QTY

- 1. **Sample Pump** LDAR# 42490 1 QTY
- 2. **Comb. Pump** LDAR# 42491 1 QTY
- 3. **Glow Disk Assembly** 2 QTY
- 4. **Scrubber Media Kit** LDAR#4222 1 QTY
- 5. **v2 Probe Repair Kit** LDAR#4315 1 QTY

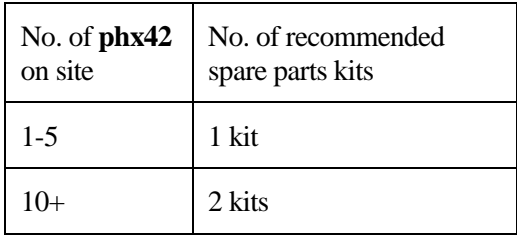

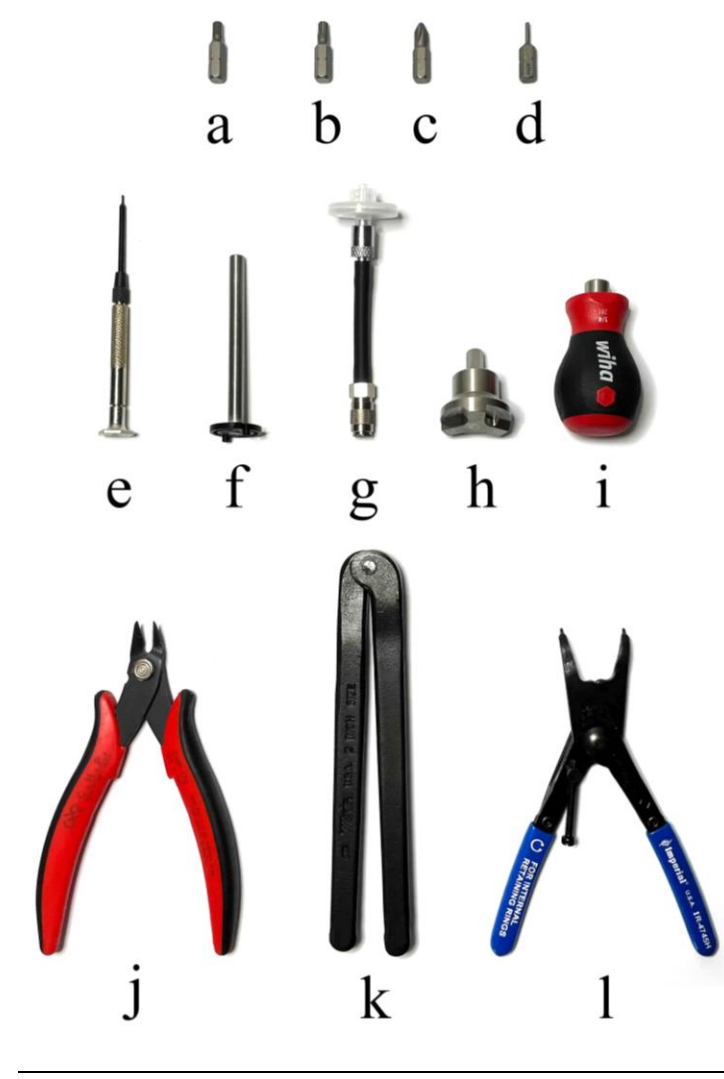

#### <span id="page-35-1"></span>**phx42 Tool Kit** LDAR#4203 – 1QTY

- a. **5/32 Allen Insert Tool** LDAR#4226- 1QTY
- b. **T25 Security Torque Bit** LDAR#964 – 1QTY
- c. **Philips Screwdriver Bit** LDAR#4218 – 1QTY
- d. **1/16 Allen Insert Tool** LDAR#4225 – 1QTY
- e. **0.7 mm Hex Driver** LDAR#4216 – 1QTY
- f. **Glow Disk Tool** • Case included (not pictured) LDAR#4220 – 1QTY
- g. **Probe Testing Adapter** LDAR#4300 – 1QTY
- h. **Flame Arrestor Wrench** LDAR#42191 – 1QTY
- i. **Wiha Driver** LDAR#965 – 1QTY
- j. **Angled Wire Cutters** LDAR#1741 – 1QTY
- k. **Scrubber Spanner Wrench** LDAR#4219 – 1QTY
- l. **Fixed-Tip Retaining-Ring Pliers** LDAR#4217 – 1QTY

Additional tools: **Flow Meter Assembly** (phx42) - LDAR# 4024

## <span id="page-36-0"></span>Identify Internal phx42 Parts

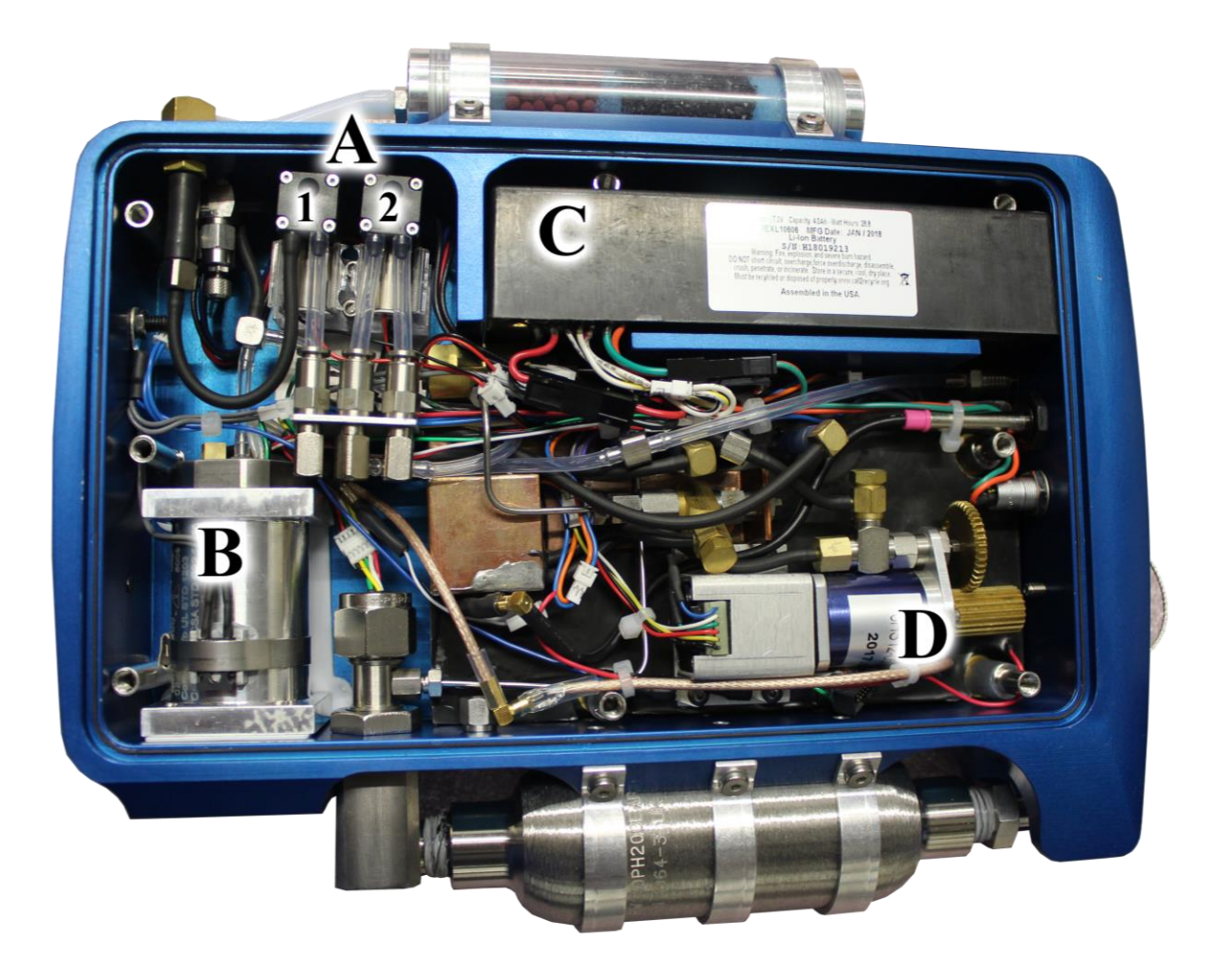

#### **A. Pumps**

- **1) Combustion**
- **2) Sample**
- **B. FID Housing**
- **C. Battery**
- **D. Motorized Needle Valve**

## <span id="page-37-0"></span>Level 1 Repair Procedures

Please refer to the following procedures for all Level 1 repair procedures.

[Antenna Upgrade](https://ldartools.box.com/shared/static/m7vbfg1852fjx71u060ae3hjgr24bk45) [Battery Replacement](https://ldartools.box.com/shared/static/iu9it03iohytyjnc5cxevlckm0y2v9a2) [Battery Testing Procedure](https://ldartools.box.com/shared/static/5y6fzuc585y1gteuqh48bu1i5yd7jjs4) [Bluetooth Signal Strength Check](https://ldartools.box.com/shared/static/qtruz0gpwjs9oyw8oy95h1ysgqe4cj61) [Broken Probe Tip Filter Removal](https://ldartools.box.com/shared/static/abugcsevl0cq34j4gsssk5zmu8y7eyp0) [Glow Disk Replacement](https://ldartools.box.com/shared/static/g33g3wr6ye2yhj1my6uilzy0uzs729bb) [phx42 v1 Probe Assembly](https://ldartools.box.com/shared/static/rey1wjijdyn5pk9o7w55u962asb0636o) [phx42 v1 Probe Disassembly](https://ldartools.box.com/shared/static/78lwal3ctapfewvp017qmvf9zyf1xeqz) [phx42 v2 Probe Assembly](https://ldartools.box.com/shared/static/uqfirjkcwf1jfv7p8r6tzkc3luujc1a4) [Probe Integrity Test](https://ldartools.box.com/shared/static/311w5lckohi9pgnkcy3zuxvgz3n1wqfs) [Probe Testing Adapter](https://ldartools.box.com/shared/static/ltnmi93augobawwdp12wm969prtyxpsh) Procedure [Pump Replacement \(Combustion\)](https://ldartools.box.com/shared/static/e84b80h6phb1utb2hx63r5qrn86g5fwv) [Pump Replacement \(Sample\)](https://ldartools.box.com/shared/static/malynpooe8q52ltt1ah39bm180tw1rcm) [Removing/Installing Enclosure Lid](https://ldartools.box.com/shared/static/cj35b1phfapl31nnhwu2lftpbqq3aai6)

[Scrubber Media Replacement](https://ldartools.box.com/shared/static/kzobnne7bozucxfdgejgyruftbqdu9jv)

![](_page_37_Picture_4.jpeg)

Hard copy users: Scan QR code to access work instruction procedures.

## <span id="page-37-1"></span>Storage

When the **phx42** is not in use for an extended amount of time the battery must be charged routinely to maintain optimum battery performance. Charge for 12 hours every 90 days. Make sure to keep the  $H_2$ above 400 psi. Every unit will leak down at its own rate. Experience with your machines will dictate how often they will need recharging.

# **Section** 4

## <span id="page-38-0"></span>Technical Specifications

#### **What You Get:**

- **phx42**
- **Standard Probe**
- Shipping Pelican Case

#### **What You Need:**

- H<sup>2</sup> Fill Adapter
- External Handheld
- Backpack (**Note**: While the selection of the backpack is up to the end user, the **phx42** must not share a pocket with any other items or tools.)
- Training and Installation We require all new customers purchase training/install. The **phx42** has the best technology and we want to make sure you know how to make it work for you.
- 12V (Max) 1A nominal Class II Power Supply with applicable connector fitting.

#### **What You Might Want:**

- Software
- Spare Parts Kit The kit includes all parts you might need for minor on-site repairs.
- Extended Warranty

#### **Warranty and Replacement Parts:**

- Repairs are only to be made by LDARtools Certified Personnel. Repair by noncertified personnel will invalidate the warranty and require factory recertification.
- All replacement parts must be obtained from LDARtools. Use of parts from unauthorized vendors will invalidate the product warranty and may impair the intrinsic safety of the device.

#### **Cleaning and Equipment Maintenance:**

- The **phx42** may be cleaned using a damp rag in a non-hazardous location.
- If the **phx42** experiences a defect or malfunction resulting from misuse, or accident including internal contamination it must be returned to LDARtools for factory recertification.

## <span id="page-39-0"></span>phx42 Operating Parameters

![](_page_39_Picture_78.jpeg)

## <span id="page-40-0"></span>Certifications and Markings

Method21 Compliant Analyzer

## **The following is marked directly on the product:**

Ω LDARtools, Inc. 1102 Dickinson Ave. Dickinson, TX 77539 USA Model # 4200 Serial  $#$  phx42-xxxx MM/YYYY Control Drawing Reference number: D-phx42-DSD Use only IS Battery Pack: LDAR#42200 Class I, Division 1, Groups A, B, C, D, T3 (Per UL and CSA deviations) Class I, Zone 1 AEx db ia IIC T3 Gb  $\mathsf{CE}_{0359}$   $\overline{\mathsf{E}}$   $\mathsf{E}_{\text{II} 2G}$ Ex db ib IIC T3 Gb AEx db ib IIC T3 Gb  $-20$ °C  $\le$  Tamb  $\le$ +40°C

## **The following additional ratings and warnings exist:**

- WARNING: To prevent ignition of a hazardous atmosphere, batteries must only be charged in an area known to be nonhazardous.
- AVERTISSEMENT: Pour empêcher l'allumage d'une atmosphêre dangereuse, des batteries dovient seulement être chargêes dans un secteur connu pour être nonhazardous.
- WARNING: Do not open enclosure in hazardous locations.
- AVERTISSEMENT: n'ouvrez pas l'enceinte dans des endroits dangereux.

#### **Certificates:**

ITS17ATEX202629X IECEx ETL 17.0055X

## <span id="page-41-0"></span>General Specifications

- Weight:  $8 \text{ lbs.} [3.6 \text{ kg}]$
- Size:  $10''$  x 2.16" x 7.5" = 162 inch<sup>3</sup> [411.48 cm<sup>3</sup>]
- Battery life:  $10+ hours$
- H<sub>2</sub> life:  $10+$  hours

## <span id="page-41-1"></span>Electrical Parameters

• See D-phx42-DSD for equipment electrical parameters.

## <span id="page-41-2"></span>Battery and Charging

- Use only IS Battery Pack: LDAR#42200
- See Battery Spec Sheet for pack details.
- Charge with 12V (Max.) 1A nominal Class II Power Supply with applicable connector fitting.
- Allow 10 hours or overnight to fully charge.

## <span id="page-41-3"></span>Design Characteristics

- External PDA Control
- Integrated Bluetooth
- FID Only
- Durable Flame Arrestor Housing
- Replaceable Battery
- Connection points all on one side

## <span id="page-42-0"></span>Electrostatic Requirements

The phx42 analyzer must be carried within a backpack in normal use. It shall be ensured that this backpack complies with the electrostatic requirements of IEC 60079-0 to prevent electrostatic charging of the equipment contained.

Static electricity occurs commonly in industry and daily life. Many of the effects are harmless and either pass completely unnoticed or are simply a nuisance, but static electricity can also give rise to a hazardous situation. In such situations, the hazard can generally be reduced by charge relaxation. Hazards caused by electrostatic charge include ignition and / or explosion of flammable atmospheres, see IEC 60079-0 and EN 13463-1.

In addition, static electricity can introduce operational problems during manufacturing and handling processes, e.g. by causing articles to adhere to each other, or by attracting dust. Static electricity is generated by:

- a) the contact and separation of solids e.g. the movement of conveyor belts, plastics film, etc. over rollers, the movement of a person;
- b) the flow of liquids or powders, and the production of sprays;
- c) induction phenomena, i.e. objects reach high potential or become charged due
- d) to being in an electric field.

The accumulation of electrostatic charge can give rise to hazards and problems in a wide range of industries and working environments, and to ignition and explosion hazards particularly in chemicals, pharmaceuticals, petroleum and food processing industries. Because of the large number of industrial processes that could be involved it is not possible to give detailed information relevant to all of them. Instead, please refer to IEC/TS 60079-32-1-2013 document which describes the problems associated with each process and provides guidance on how to avoid them. This information should enable the plant operator to take whatever precautions could be necessary to avoid ignitions of potentially flammable atmospheres and electrostatic shocks (i.e. conductive floors, dissipative footwear, protective clothing and gloves)."

## <span id="page-43-0"></span>Special Conditions of Use

- Equipment has the facilities to connect a charger in the non-hazardous area which has been assessed for a maximum Um of 12V. This Um voltage is required to be maintained in accordance with Clause 16.2 of IEC 60079-14.
- Equipment is intended to be carried within a backpack in normal use. It shall be ensured that this backpack complies with the electrostatic requirements of IEC 60079-0 to prevent electrostatic charging of the equipment contained.
- The following metal parts have been considered isolated metal parts and have the potential to hold charge.

![](_page_43_Picture_84.jpeg)

Refer to the "Electrostatic Requirements" section of the instruction manual for details on the mitigation of electrical discharge.

- The analyzer must be carried within a backpack which suitably protects the product from unwanted metal to metal impact and thus prevents possibility for dangerous sparking in explosive atmospheres.
- Equipment contains an FID housing certified to protection concept Ex db. Per the requirements of this standard no modification or repair is permitted to be made to the equipment flamepaths.

## <span id="page-44-0"></span>Applicable Standards and Directives

![](_page_44_Picture_230.jpeg)

![](_page_45_Picture_128.jpeg)

![](_page_45_Picture_129.jpeg)

## <span id="page-46-0"></span>Environmental Conditions Affecting Use

The following table describes the conditions where using the device and sample stream monitoring is recommended:

![](_page_46_Picture_208.jpeg)

## <span id="page-46-1"></span>Chemical Exposure

The **phx42** Gas Analyzer uses a flame ionization detector to analyze atmospheric samples containing hydrocarbons. Sample gas is collected and passed through a H<sup>2</sup> flame and ions from combustion of the sample are measured, recorded, and reported. Primary gas used for equipment calibration is Methane in Air (various concentrations).

# <span id="page-47-0"></span>Comprehensive List of phx42 Skills

#### **Normal Operations**

- 1. Clean it
- 2. Power it ON/OFF
- 3. Know the end-of-day sleep mode procedure
- 4. Change **Filter**
- 5. Ignite it
- 6. Connect and Disconnect to the phxApp or your Monitoring Software
- 7. Fill  $H_2$
- 8. Confirm that the **H<sup>2</sup> Cap** is in place
- 9. Attach unit to **Charger**
- 10. Confirm that the **Charging Port Cover** is in place
- 11. Take a PPM Reading
- 12. Initiate a self-check using the phxApp
- 13. Block the **Probe tip** during the self-check process
- 14. Calibrate using Cal5.0 (if applicable) AND Manually Calibrate
- 15. Report issues to LDARtools
- 16. Perform the Probe Integrity Inspection (weekly)
- 17. Initiate the Prepare-to-Ship Wizard
- 18. Receive it after shipping
- 19. Collect Inspection records with the Basic Survey Mode (optional)
- 20. Verify that you have most current version of **phx42** Manual
- 21. Update the phxApp firmware
- 22. Set a PPM Alarm
- 23. Set a Response Factor other than 1

#### **Level 1 Certified Operations**

- 1. Troubleshoot issue with LDARtools Technical Support
- 2. Repair a **Probe**
- 3. Remove broken **probe tip filter**
- 4. Replace **Scrubber filter media\***
- 5. Replace the **Glow Disk\***
- 6. Replace the **Battery\***
- 7. Replace a **Pump\***

\*Only *after* reporting an issue on the Customer Portal.

# <span id="page-48-0"></span>**Index**

![](_page_48_Picture_10.jpeg)

![](_page_49_Picture_276.jpeg)

![](_page_50_Picture_290.jpeg)

![](_page_51_Picture_167.jpeg)

#### **CALL GEOTECH TODAY**

#### (800) 833-7958

Geotech Environmental Equipment, Inc.<br>2650 East 40th Avenue • Denver, Colorado 80205<br>(303) 320-4764 • FAX (303) 322-7242 email: sales@geotechenv.com · website: www.geotechenv.com